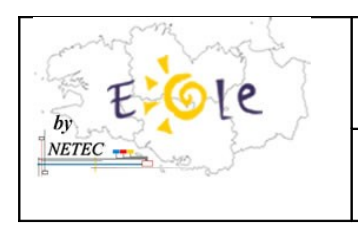

**Tutoriel 22 : Envoi de courriels après l'installation du serveur**

**École Numérique Rurale** 

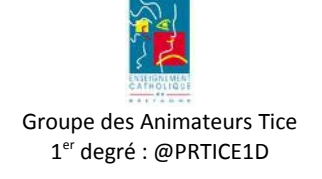

## **Problème d'envoi de courriels**

*Après l'installation du serveur dans l'établissement la réception des méls s'effectue correctement mais vous ne parvenez plus à envoyer des courriels à partir de votre logiciel de messagerie Outlook express.*

*Une petite modification des paramétrages va vous permettre de régler ce problème.*

**1. Allez dans le menu « Outils » puis cliquez sur « Comptes... » :**

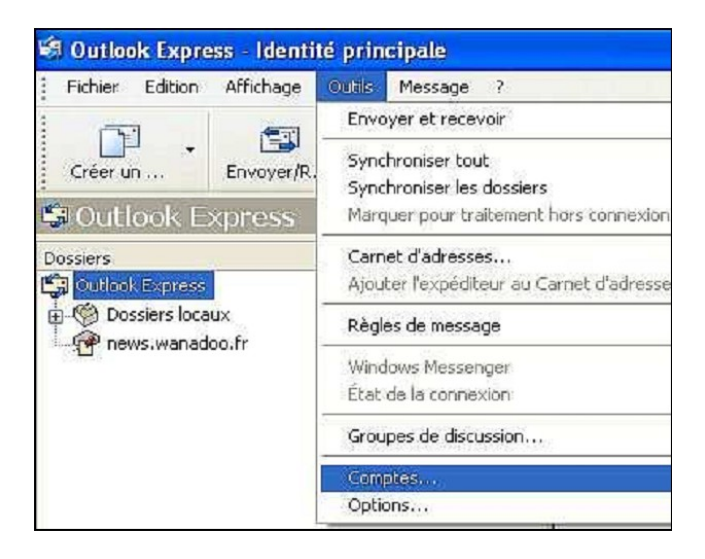

**2. Sur la nouvelle fenêtre** Repérez le compte **de la boite ddec (ecbretagne.org)** sélectionnez le (un clic sur son nom) puis cliquez sur le bouton [Propriétés].

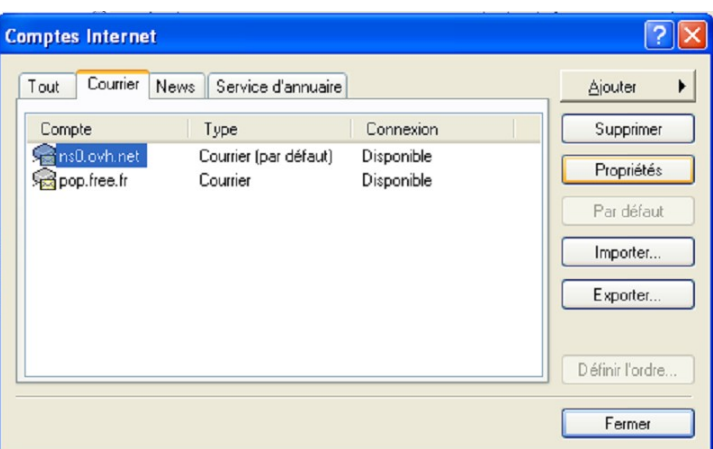

*NETEC* 

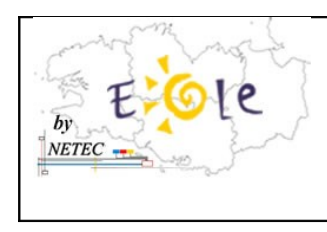

## **École Numérique Rurale**

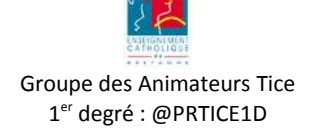

**3. Cliquez sur l'onglet « Serveur »,**

**Cochez la case «** Mon serveur requiert une authentification » puis cliquez sur le bouton [paramètres]**.**

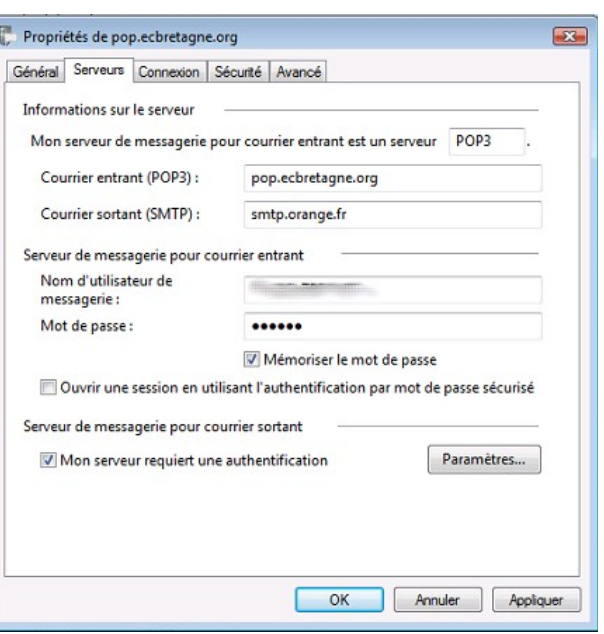

- **4.** Dans la fenêtre qui s'ouvre cochez « Ouvrir la session en utilisant » et complétez les deux cases à partir des informations de votre **fournisseur d'accès (orange très souvent) :**
	- identifiant de **messagerie**
	- mot de passe de messagerie

**Cliquez sur le bouton Ok, le paramétrage est achevé pour ce compte** 

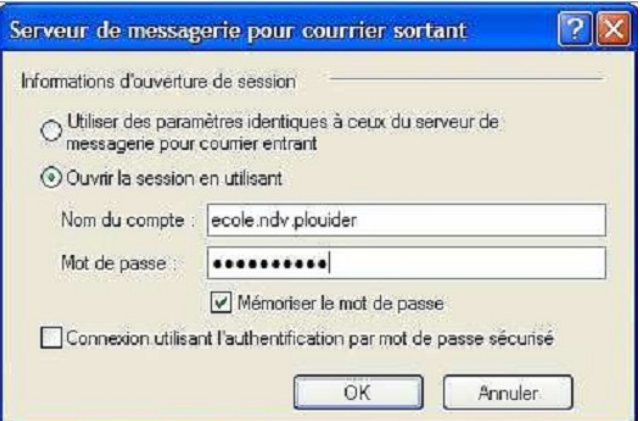

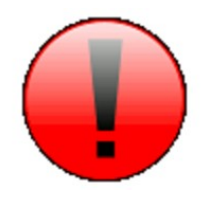

*NETEC* 

**Recommencez cette opération pour la boite à lettres de l'IA (compte ac-rennes.fr) : étapes 1 à 4.**

Campus Ker Lann - 49 rue Blaise Pascal- 35170 Bruz - <sup>®</sup> Ligne ENR-EOLE : 02 99 85 00 19 ou 21 [TUTO-22-ENR-EOLE-NETEC-Tutoriel-Parametrer-Envoi-Courriel.odt](mailto:netec.eole@ecbretagne.org) [netec.eole@ecbretagne.org](mailto:netec.eole@ecbretagne.org) - [www.netec.fr](http://www.netec.fr/)**Page 2 /**2